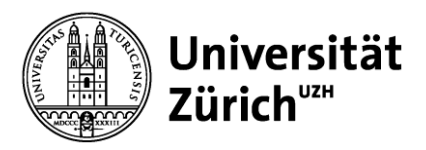

## **Quick Guide accompanying documents for international small goods CN22/CN23 up to 2 Kg**

Go to the Swiss Post's online services page **"Accompanying documents international letters" [https://www.post.ch/en/sending-parcels/declaration-and-clearing-through-customs/declaring-goods-in-letters](https://www.post.ch/en/sending-parcels/declaration-and-clearing-through-customs/declaring-goods-in-letters-and-small-consignments)[and-small-consignments](https://www.post.ch/en/sending-parcels/declaration-and-clearing-through-customs/declaring-goods-in-letters-and-small-consignments)**

### **Step 1:**

Create a customs declaration WITH PRINTER

## **Step 2:**

## **Create accompanying document**

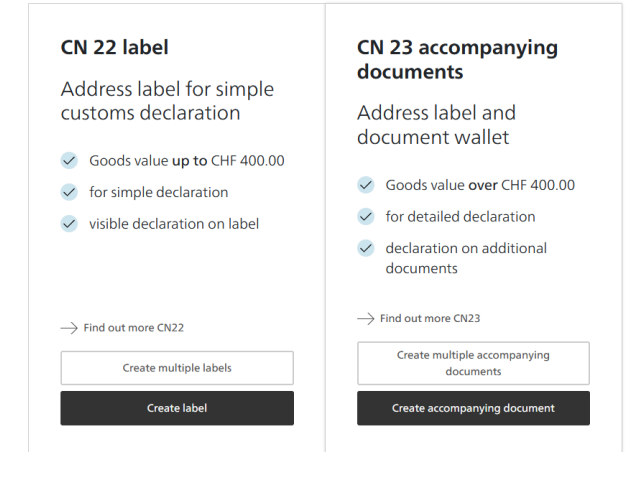

### **Please note:** Fields marked with a \* must be filled in

#### **Step 3:**  $\blacksquare$  $\overline{2}$  $\bullet$  $\bullet$  $\bullet$ Service Dropdown menu: Recipient Contents of<br>shipment Input individual address Service  $\frac{1}{31}$ Dispatch date<br>26.10.2022 Calendar: Select dispatch date **Additional service** Additional service: As needed**Puturious Service Replace 1999**<br>Choose the service No tracking "If you want to send your shipment without additional costs unregistered<br>and without a tracking. The barcode printed on the label is only for customs purposes Comparements of interests<br>Select the additional service "registered" if you want to send your item registered. The item will be<br>delivered worldwide against signature, in certain countries tracking is also possible. oewere wordworde against signature, in certain countries tractoring is also possible.<br>
Choose the service "PRIORITY Plus" if you want to send your shipment with the additional service PRIORITY<br>
Plus. The shipment electroni Prepaid postage (1) Print PRIORITY logo ੋ ● P.P. - Franking<br>● P.P. / Journal - Frankatur Post code and city/town  $\begin{bmatrix} 1 \\ 0 \end{bmatrix}$  Save and close Back Next

 $\mathbb{Q}$ 

## **Recipient** Search by name or address code (optional)

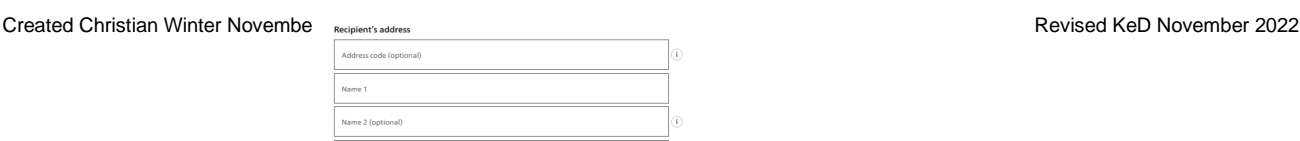

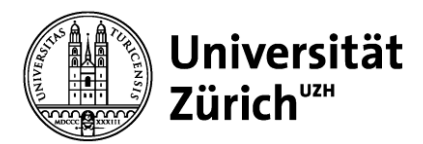

**Step 4:** Enter full addresses for recipient and sender

**Important: For sending to companies within European countries the EORI number is mandatory. This must be obtained from the Recipient and filled into the field tax number (EORI number).** 

# O **Step 5:** Dropdown menu: **The Contract State** Select type of content and fill in the mandatory fields -<br>Goods value - Net well<br>0.00 CHF - 0.000 kg  $\overline{\phantom{a}}$  and unitable The customs tariff number must be used by business customers, a zero can be entered in the customs tariff number. The customs tariff number can be found under the following link be determined.

TARES: [https://xtares.admin.ch/tares/login/loginFormFiller.do;jsessionid=08cUWJljWVpgOxdZYm1HhH-](https://xtares.admin.ch/tares/login/loginFormFiller.do;jsessionid=08cUWJljWVpgOxdZYm1HhH-2kteLUGqbo3-jslnRnE79jWVVirD-!-1159754835?l=en)[2kteLUGqbo3-jslnRnE79jWVVirD-!-1159754835?l=en](https://xtares.admin.ch/tares/login/loginFormFiller.do;jsessionid=08cUWJljWVpgOxdZYm1HhH-2kteLUGqbo3-jslnRnE79jWVVirD-!-1159754835?l=en)

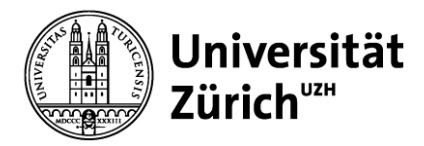

## **Step 6:**

Complete the order and print

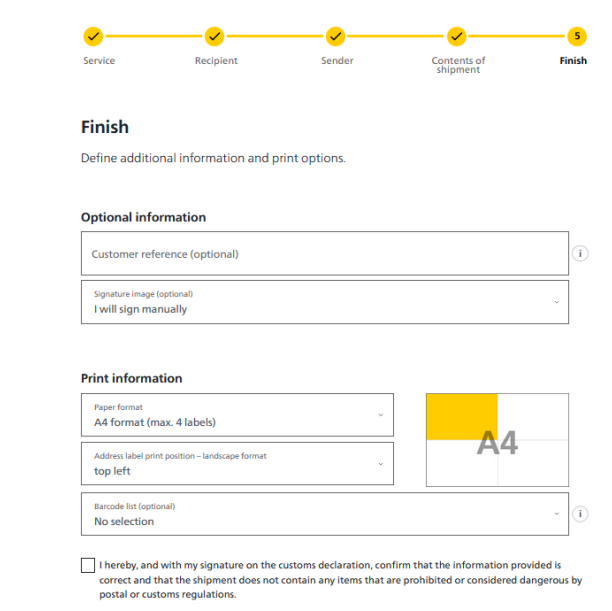

## **Step 7:**

Open document

Double-click to open the PDF Open

**Step 8:** Print the PDF

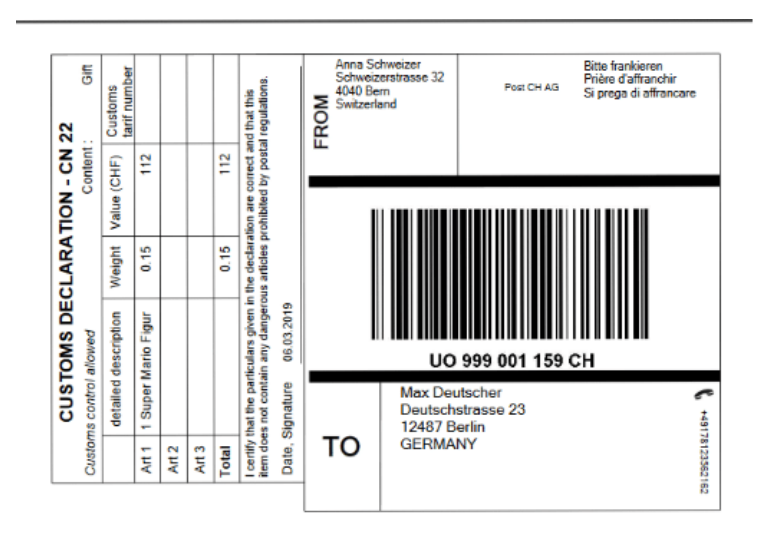

Create docu

Back

**If you have any questions, please feel free to contact us a[t support@mul.uzh.ch](mailto:support@mul.uzh.ch)**